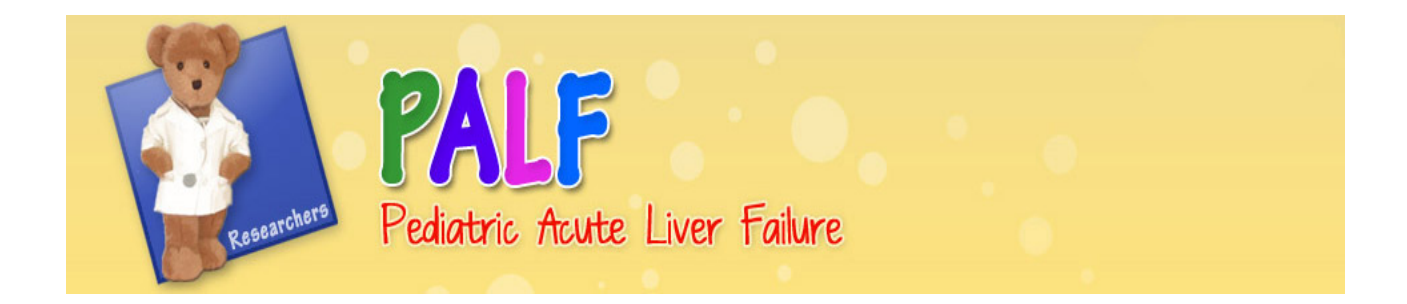

University of Pittsburgh Graduate School of Public Health Epidemiology Data Coordinating Center

> Version 1.0 April 1, 2012

# **Table of Contents**

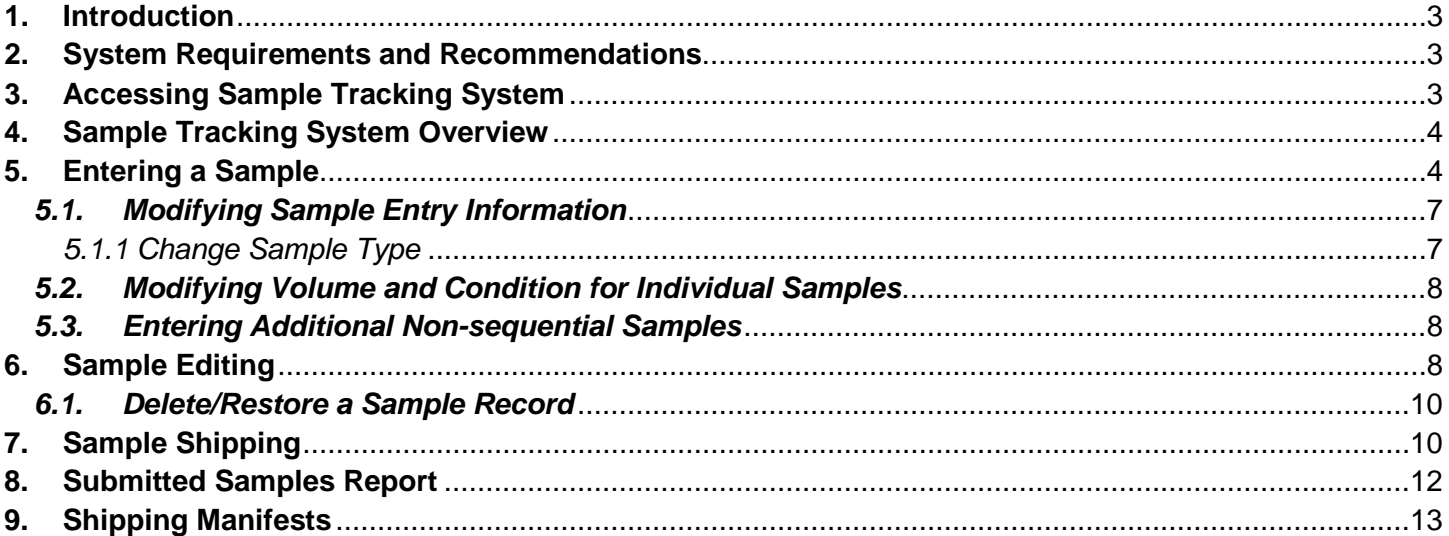

# <span id="page-2-0"></span>**1. Introduction**

The Sample Tracking System is a web-based modular system designed to streamline the tracking and shipment of samples from the clinical sites to the various laboratories working with the Pediatric Acute Liver Failure study. The modules included in this system include barcode initialization, sample entry, sample editing and sample shipment. The system was designed to facilitate direct entry of data at the time of the sample collection and processing either via keyboard or a pen/wand barcode scanner. The system also facilitates quick entry of multiple samples when barcode labels are used in sequential order by only requiring the first barcode along with the number of samples obtained to be entered by the user. Although the system will allow the user to enter one sample at a time each with a different non-sequential number, the recommended practice is to use labels sequentially.

This system is not intended to replace any inventory practices that are in place at your site. Sites will still be responsible to maintain accurate inventory logs to track sample location within the site and within sample storage boxes.

All data systems are located in a private and secure area of the PALF website. Access is limited to project personnel who utilize these systems. A valid username and password are required. Valid usernames and passwords are assigned by the Data Coordinating Center. Personnel who require permission to access the PALF Sample Tracking System must contact the Data Coordinating Center to request access. Username and passwords are to be kept private and are not to be shared internally or externally. If you feel your username and password has been compromised submit a help ticket via the Help Center to request a new username and password.

# <span id="page-2-1"></span>**2. System Requirements and Recommendations**

The system requirements and recommendations for the Sample Tracking System are those used for the Data Management System. Refer to Section 2 of the PALF Data Management System Guide for a full description of the system requirements and recommendations.

# <span id="page-2-2"></span>**3. Accessing Sample Tracking System**

To access the Sample Tracking System enter the researcher portal through the PALF project website at [http://www.palfstudy.org](http://www.palfstudy.org/) and select 'Data System'. The Sample Tracking System can either be entered by selecting "Sample Tracking System" from the Data Systems Main Menu or you can select "Data Management System" from the Data System Main Menu and login using your PALF username and password. From the "Data Management System" page under "Tools" select "Sample Tracking System".

From the Sample Tracking System Menu you can access the Actions Menu and the Tools Menu.

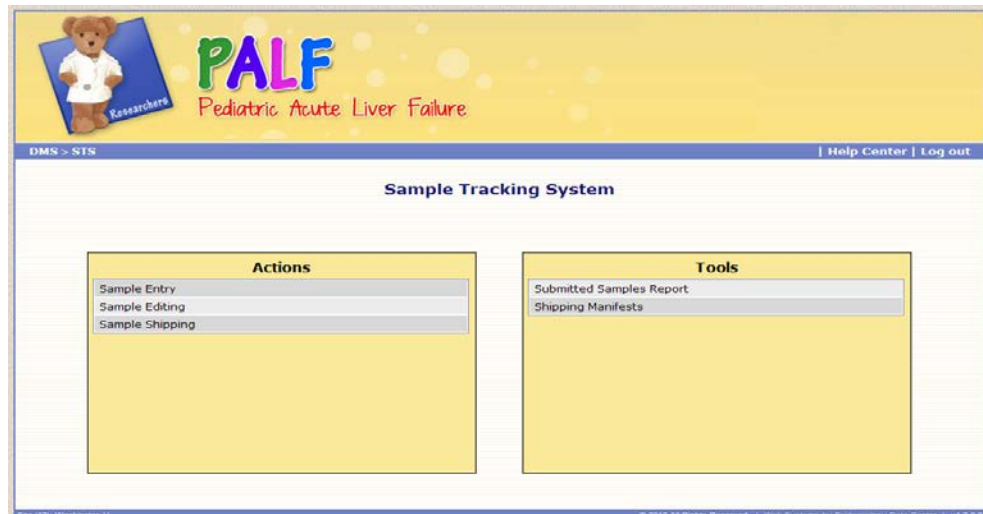

#### *Pediatric Acute Liver Failure*

 $DMS > STS$ 

#### <span id="page-3-0"></span>**4. Sample Tracking System Overview**

The navigation bar is located at the top of each page, just under the PALF page header.

Change site | Help Center | Log out

The left hand side of the navigation bar shows the depth you are currently at in the system and provides a quick way to jump back to various pages.

DMS – returns you to the Data Management System page containing the Studies and Tools panels.

STS – returns you to the Sample Tracking System menu.

Change Site –displays the change site pop-up which allows you to select a different site. This link is only available if you have access to more than one site's data.

Help Center – directs you to the PALF Website Help Center to report any issues encountered in the Sample Tracking System. An additional login using your PALF username and password will be required.

Log out – logs you out of the Sample Tracking System and returns you to the Sample Tracking Login page. It is important to properly log out of the Data Management System/Sample Tracking System when you are finished with a session. Proper logout practices are particularly important when a computer is shared between coordinators. The log out procedure forces the data management system and sample tracking system to clear all user specific information that is retained by the system when a session is in progress.

The Sample Tracking System utilizes the same form activity notifications, field navigation, required field checks, duplicate record checks, invalid value checks and unsaved data alerts as described in the PALF Data Management System Guide. For a full description of these features refer to Section 4 of the PALF Data Management System Guide.

#### <span id="page-3-1"></span>**5. Entering a Sample**

To enter one or more samples select "Sample Entry" from the Sample Tracking System menu. Enter the following information and click "Next".

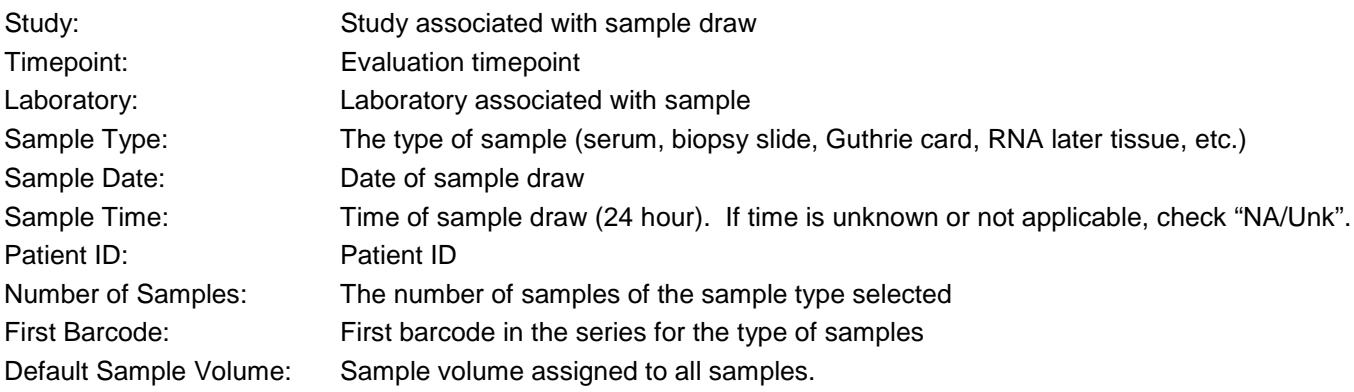

**Note: A maximum of 50 samples of a given type, per patient, can be entered in the same step.**

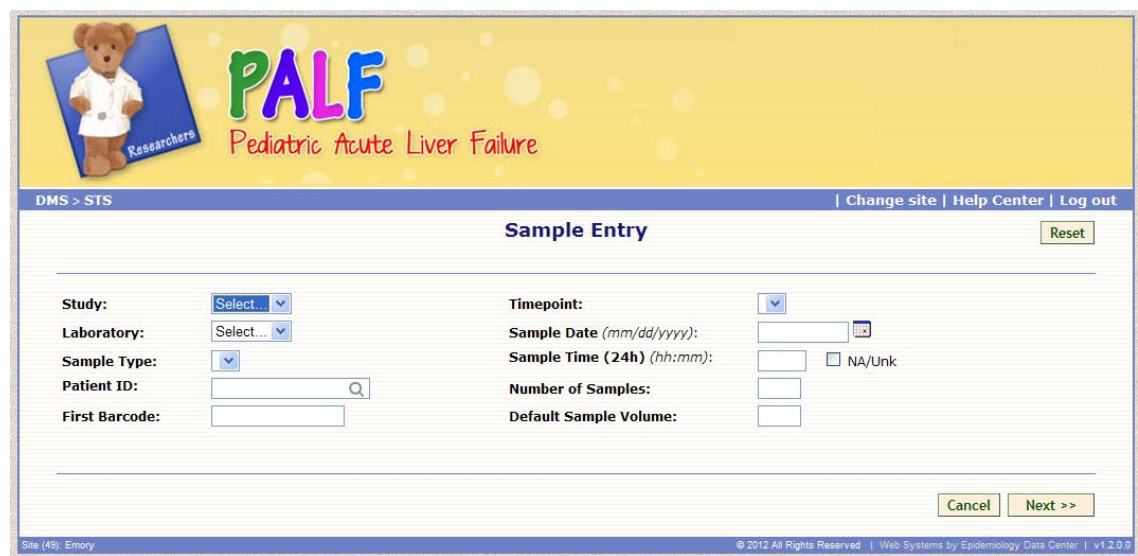

The information entered into the sample entry screen as well as default values (set by the DCC) are used to prepopulate a table showing one row for each sample to be entered.

If some of the barcodes in the sequence have already been entered into the Sample Tracking System they will receive a notification pop-up and the sample(s) will be shown in blue in the table and will not be able to be modified or selected for submission to the database. To hide the used barcodes click the "Hide used/uninitialized/invalid Patient ID" in the lower right hand corner below the table of samples.

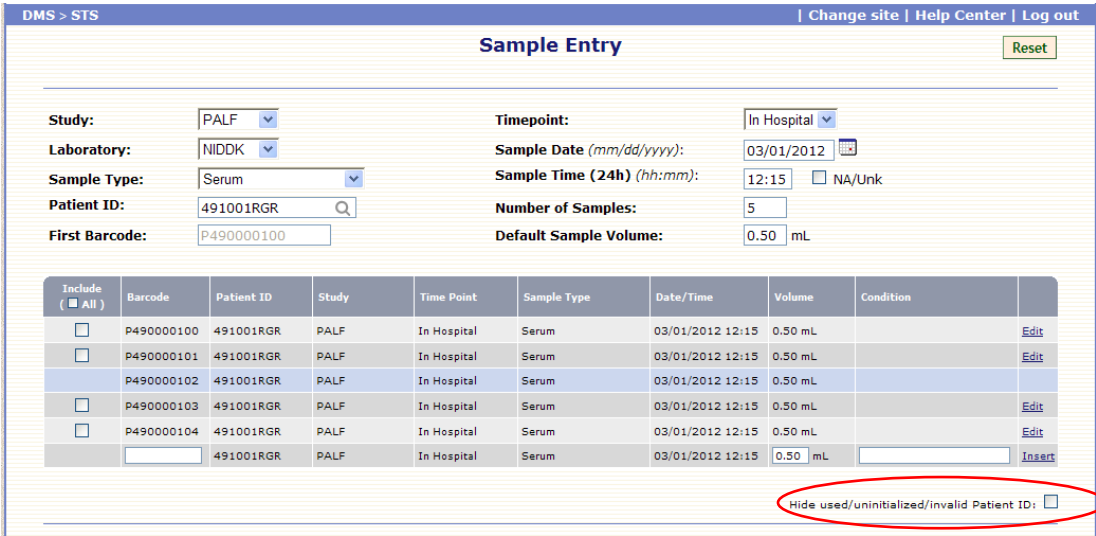

If some of the barcodes in the sequence are invalid for the Patient ID selected, the Sample Tracking System will provide a notification pop-up and the sample(s) will be shown in yellow in the table, and will not be able to be modified or selected for submission to the database. To hide the used invalid barcodes click the "Hide used/uninitialized/invalid Patient ID" in the lower right hand corner below the table.

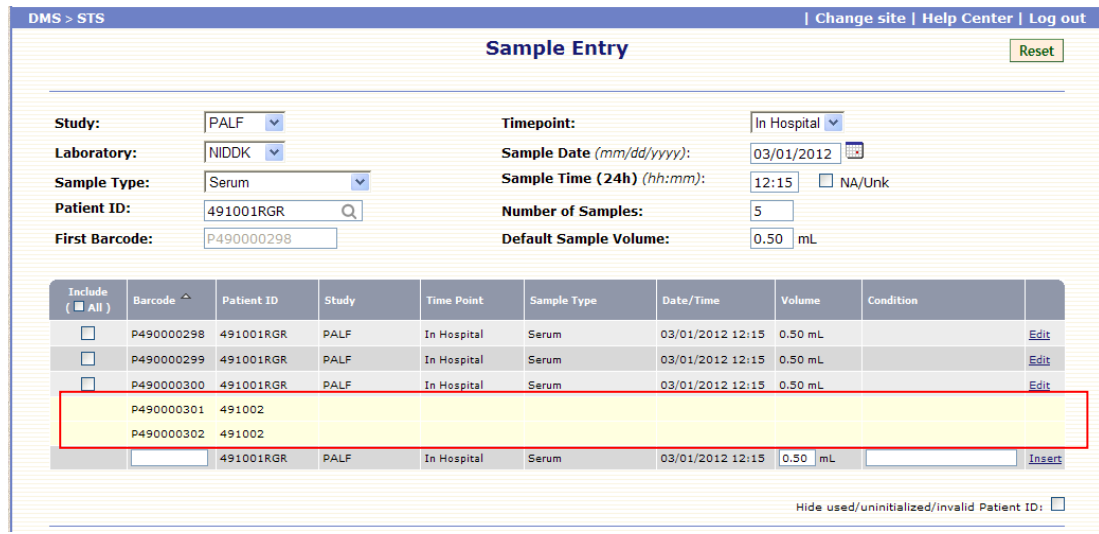

The generated table should be reviewed by the user for accuracy. Make necessary changes by modifying the sample information above the table (see section 5.1 for more details) or using the edit option next to each row (see section 5.2 for more details). You may also enter additional sample(s) for the same patient and sample type, for samples that are not part of the sequential barcode sequence (see section 5.3 for more details).

After all sample information is correct, select the samples that you wish to submit to the database by clicking the "Include" check box next to the sample(s). To select all the samples in the table for submission to the database check the "All" check box at the top of the "Include" column.

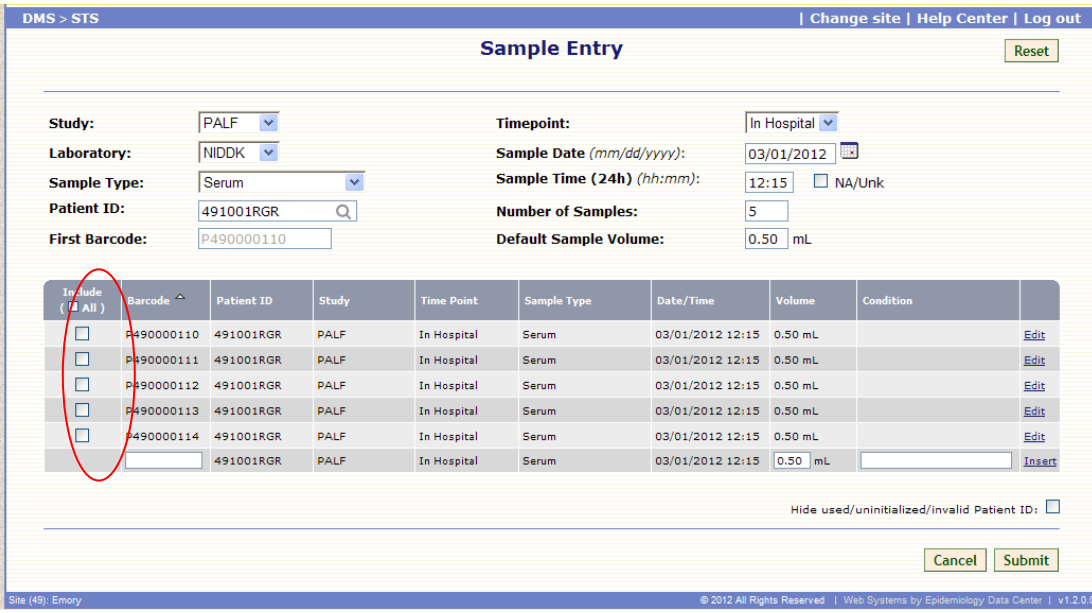

Once the appropriate samples have been selected, click "Submit" to submit the sample(s) to the Sample Tracking database. You will then be asked to confirm the number of samples you are about to submit to the database. Click 'Confirm' to continue the submission process or cancel to return to the sample selection table.

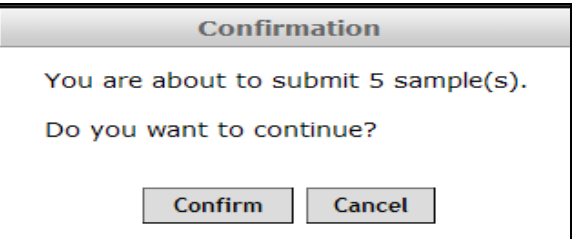

The samples are not submitted to the database until you have received the following message.

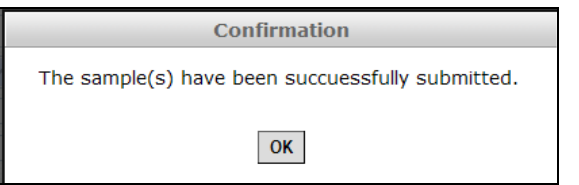

After you click 'OK' you will be returned to the sample entry screen to continue to enter another batch of samples. All fields will be populated with the information that was previously entered except for sample type, first barcode and number of samples. This enables the user to enter samples for the same patient without having to re-enter all fields in the entry screen. Change the appropriate fields to reflect the information related to the next batch of samples you want to enter or select "Cancel" to return to the Sample Tracking System menu.

#### *5.1. Modifying Sample Entry Information*

<span id="page-6-0"></span>To change the study, timepoint, sample type, sample date/time, Patient ID or number of samples, simply change the information above the table and the change will be applied to all rows in the table.

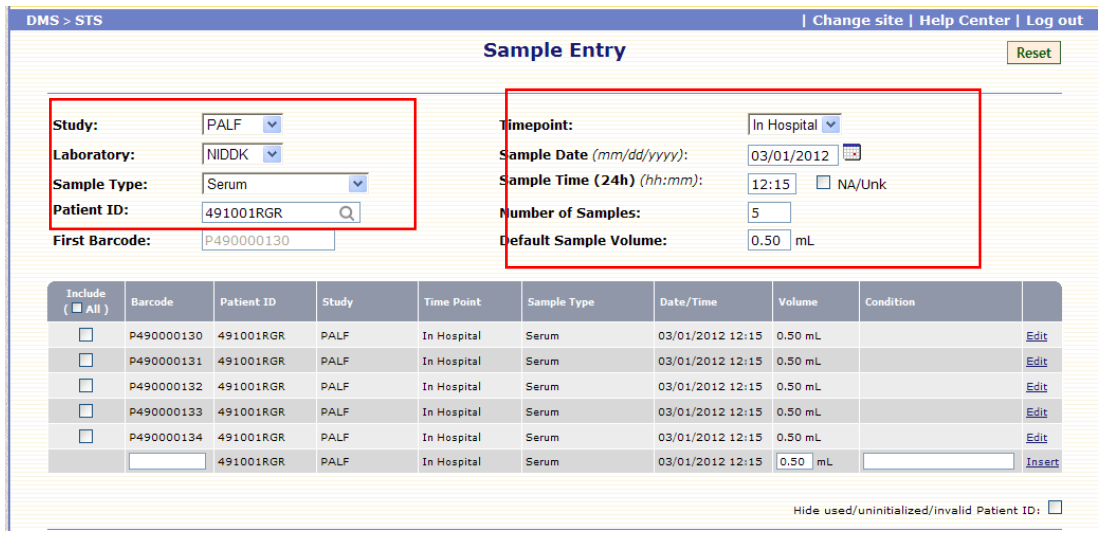

#### <span id="page-6-1"></span>*5.1.1 Change Sample Type*

When the sample type is changed you will be prompted with the following message.

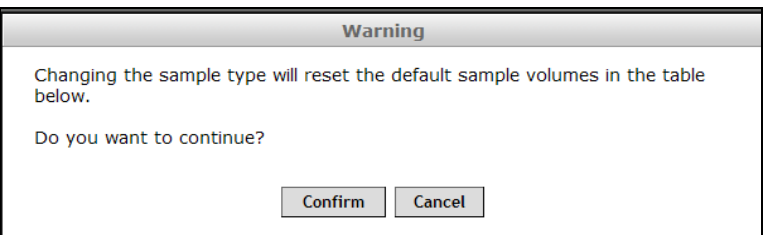

<span id="page-6-2"></span>Click "Cancel" to return to the Sample Entry table or "Confirm" to change the Sample Type. If 'Confirm' is selected "Sample Type" will be changed in the table and the volume for each entry in the table will be reset to the default volume associated with that sample type.

#### *5.2. Modifying Volume and Condition for Individual Samples*

To change the volume or add a sample condition to an individual sample click the 'Edit' button next to the row that you wish to modify. The row being modified will be displayed in pink. Modify the volume and/or add a condition and then click 'Update" to apply the change or 'Cancel' to disregard the change.

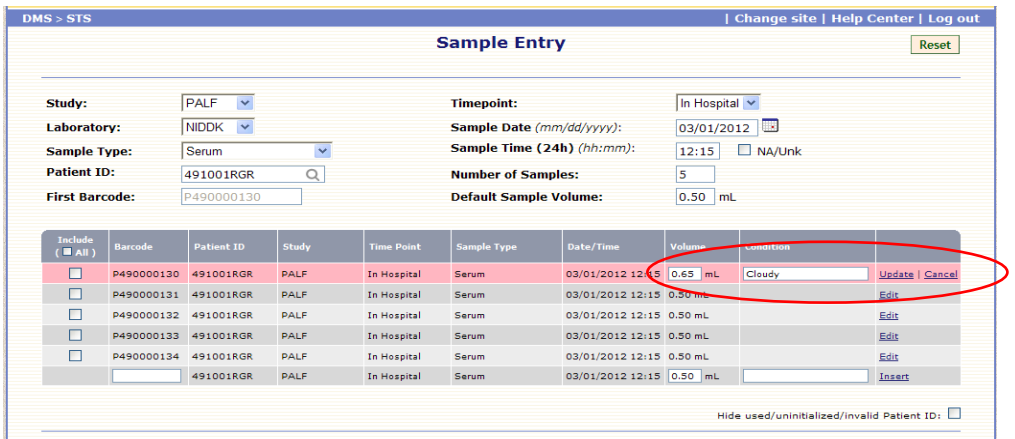

# *5.3. Entering Additional Non-sequential Samples*

<span id="page-7-0"></span>To enter additional sample(s) of the same sample type that are not part of the sequential barcode sequence enter the barcode via keyboard or pen/wand scanner into the last row of the table, change the volume (if applicable) or add a sample condition (if applicable) and click 'Insert'.

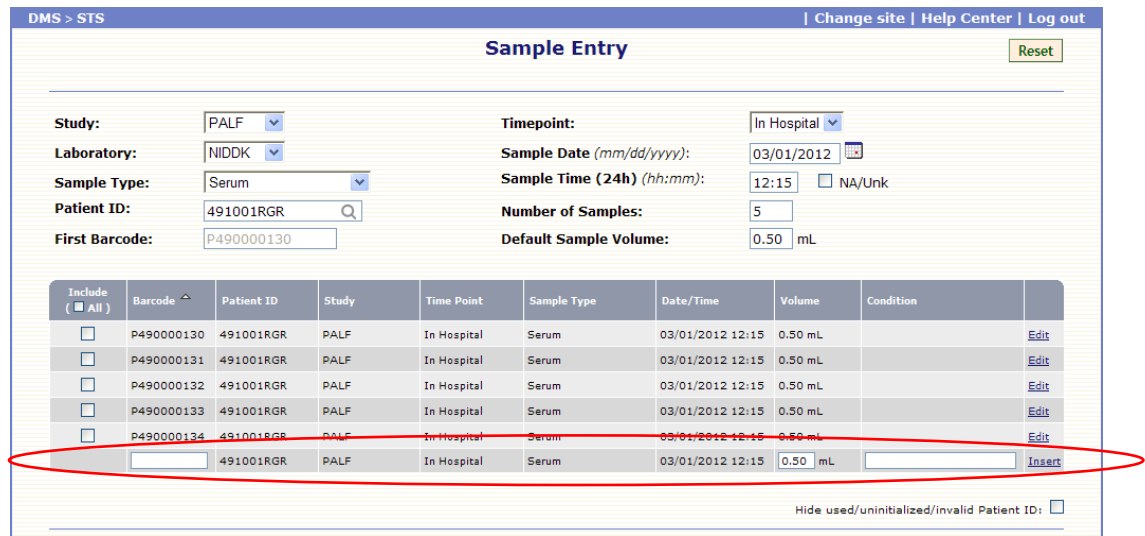

# <span id="page-7-1"></span>**6. Sample Editing**

To edit one or more previously entered sample records select "Sample Editing" from the Sample Tracking System menu. To locate the sample record(s) supply one or more of the following search criteria and click "Next".

Patient ID Barcode Range Laboratory (default all labs) Sample Date Range (default start date is 9/1/10 and default end date is current date) Type of Sample (default is all samples) Sample State (default is all states) Include Shipped Records (includes shipment date range or shipment batch) Include Deleted Records

#### *Pediatric Acute Liver Failure*

#### **Sample Tracking System Users Manual**

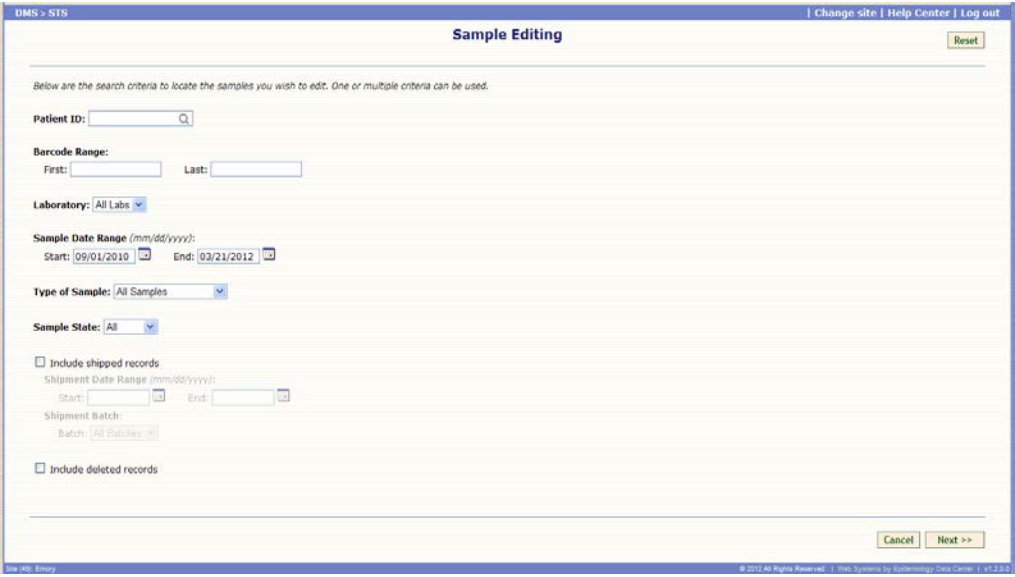

A table showing those samples that met your search criteria will be displayed. The criteria used to create the table is shown above the sample table.

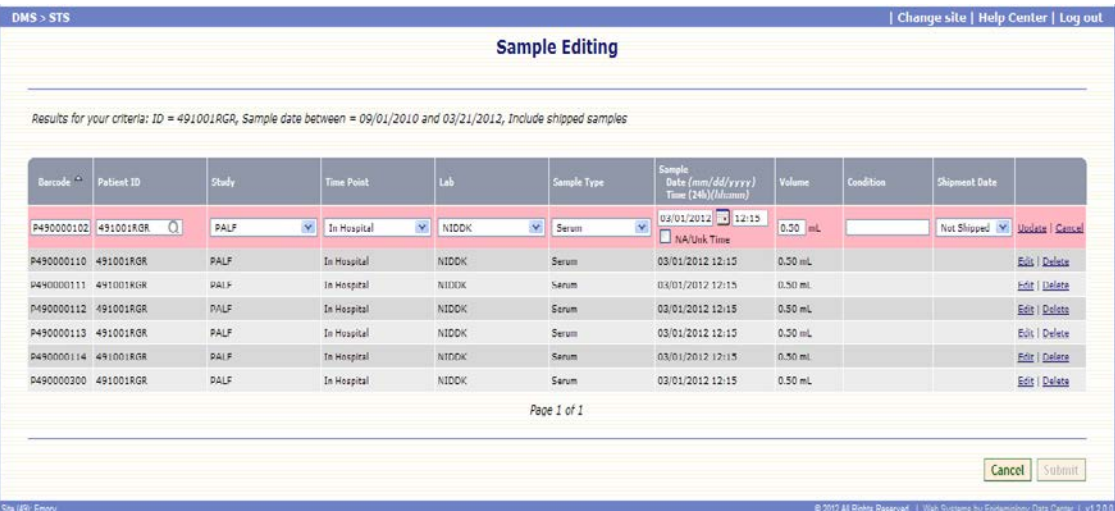

To edit a sample record click 'Edit' next to the record you want to modify. The record available for modification will be highlighted in pink. Make changes to all fields which require modifications and click "Update" to lock in the changes or "Cancel" to dismiss the changes.

#### **Note: When the "Study" is changed you will need to reselect the Timepoint and Sample Type.**

Next click "Submit" to commit the modified sample records to the database or "Cancel" to cancel all changes in the session and return to the Sample Editing Search page.

After clicking "Submit" you will be asked to confirm the changes. The edits have not been applied to the database until the following message is received. Click 'OK' to return to the Sample Editing Search page.

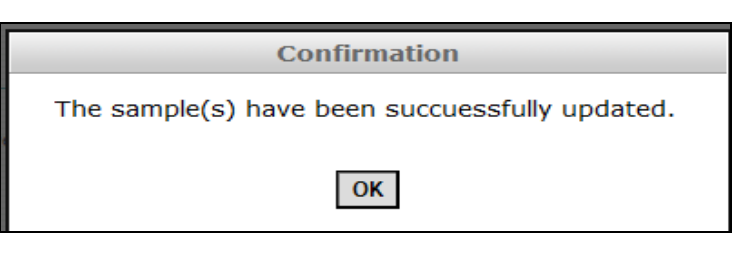

# *6.1. Delete/Restore a Sample Record*

<span id="page-9-0"></span>Select "Sample Editing" from the Sample Tracking System menu. To locate the sample(s) record you wish to delete supply one or more of the following search criteria and click "Next".

Patient ID Barcode Range Laboratory (default all labs) Sample Date Range (default start date is 9/1/10 and default end date is current date) Type of Sample (default is all samples) Sample State (default is all states) Include Shipped Records (includes shipment date range or shipment batch) Include Deleted Records

Select "Delete" or "Restore" link next to the record that you wish to delete/restore and click "Submit". After clicking "Submit" you will be asked to confirm the changes. The delete or restore has not been applied to the database until the following message is received. Click 'OK' to return to the Sample Editing Search page.

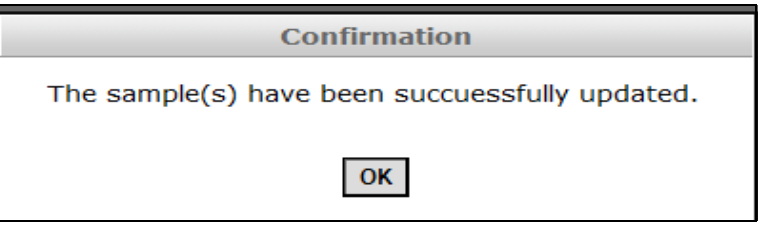

# <span id="page-9-1"></span>**7. Sample Shipping**

To prepare a shipping manifest, select "Sample Shipping" from the Sample Tracking System menu. To locate the sample(s) you wish to ship supply one or more of the following criteria and click "Next".

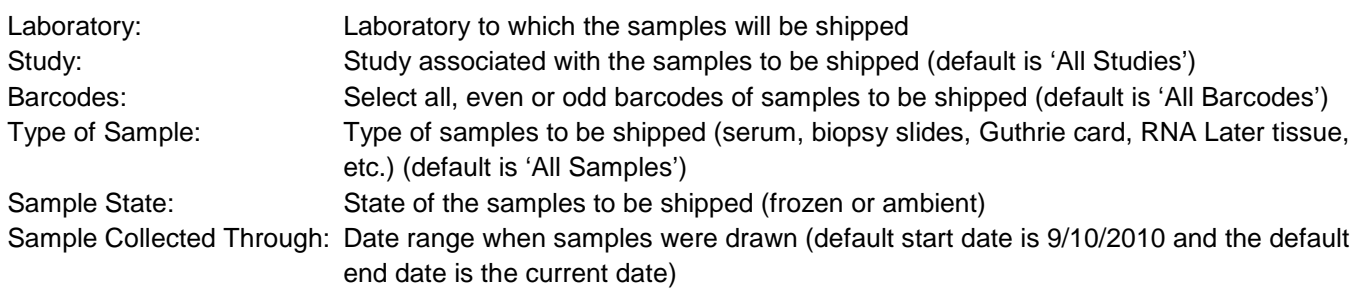

Based on the criteria provided a table will be generated showing all samples that met the criteria and are available for shipping. The number of samples that are selected for shipment is provided in a table.

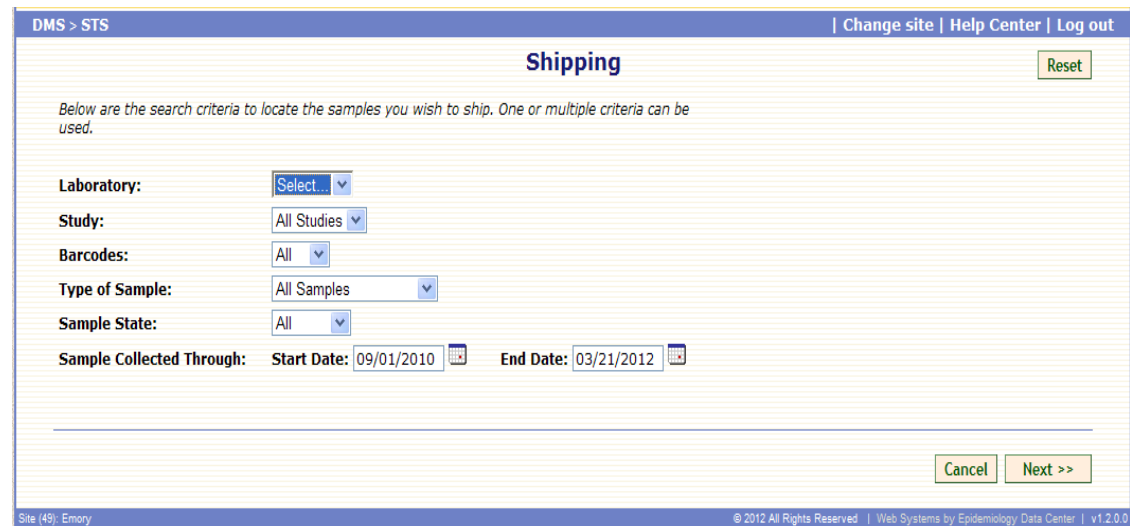

The user should reconcile the listing with the samples that will be shipped. If an error is identified in the listing and needs to be corrected before the shipping manifest is created click the 'Generate List' button to print a PDF version of the table shown. Then use the Sample Editing module to make the appropriate changes to the sample records (see section 6) and return to the Sample Shipping module and regenerate the table after the changes have been made.

All samples in the listing will automatically be selected for shipment. You may deselect one or more samples for shipment by clicking the check box in the 'Sample Selection' column to uncheck the box. To deselect all samples click the 'All' check box in the 'Sample Selection' column to uncheck all samples in the listing.

Once all appropriate samples are selected and the information in the listing is correct click the 'Ship Samples' button. You will receive the following confirmation message.

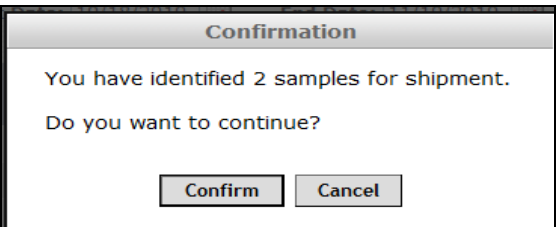

Select 'Confirm' to continue the creation of the shipping manifest or 'Cancel' to return to the sample selection table. When 'Confirm' is selected the user will be prompted for a ship date. The ship date may be a date in the near future to allow time to organize samples and arrange for shipment.

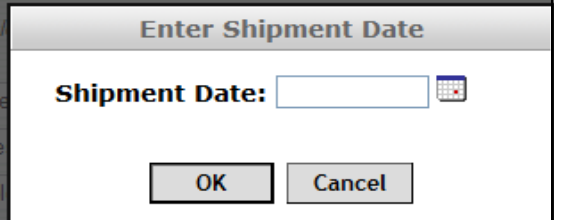

Enter the anticipated ship date and click 'OK' to continue or 'Cancel' to return to the sample selection table. When 'OK' is selected the user will receive a confirmation message of the number of samples to be shipped and a Batch ID will be assigned to identify all samples as belonging to the same shipment.

**Note:** The shipment date cannot be more than 7 days after the current date.

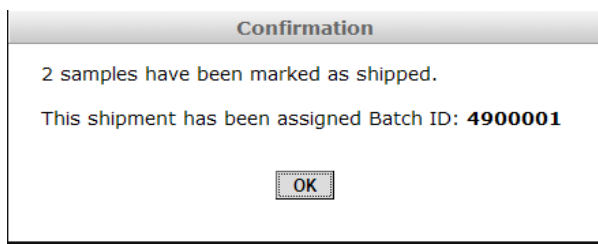

Click 'OK' to generate the shipping manifest in MS Excel format and then click the 'Save' button to save this file to your computer. You will be required to provide a paper copy of the shipping manifest inside the shipping box. Oftentimes an electronic version of the shipping manifest will also be forwarded to the laboratory at the time of shipment. The name of the laboratory that the samples are being shipped to will appear in the header of the shipping manifest.

#### <span id="page-11-0"></span>**8. Submitted Samples Report**

To generate a report listing samples already entered into the Sample Tracking System select "Submitted Samples Report" under Tools from the Sample Tracking System menu. To generate the report supply one or more of the following search criteria and click "Generate".

Patient ID Laboratory (default all labs) Barcode Range Sample Date Range (default start date is 9/1/10 and default end date is current date) Type of Sample (default is all samples) Sample State (default is all states) Include Shipped Records (includes shipment date range and shipment batch) Include Deleted Records

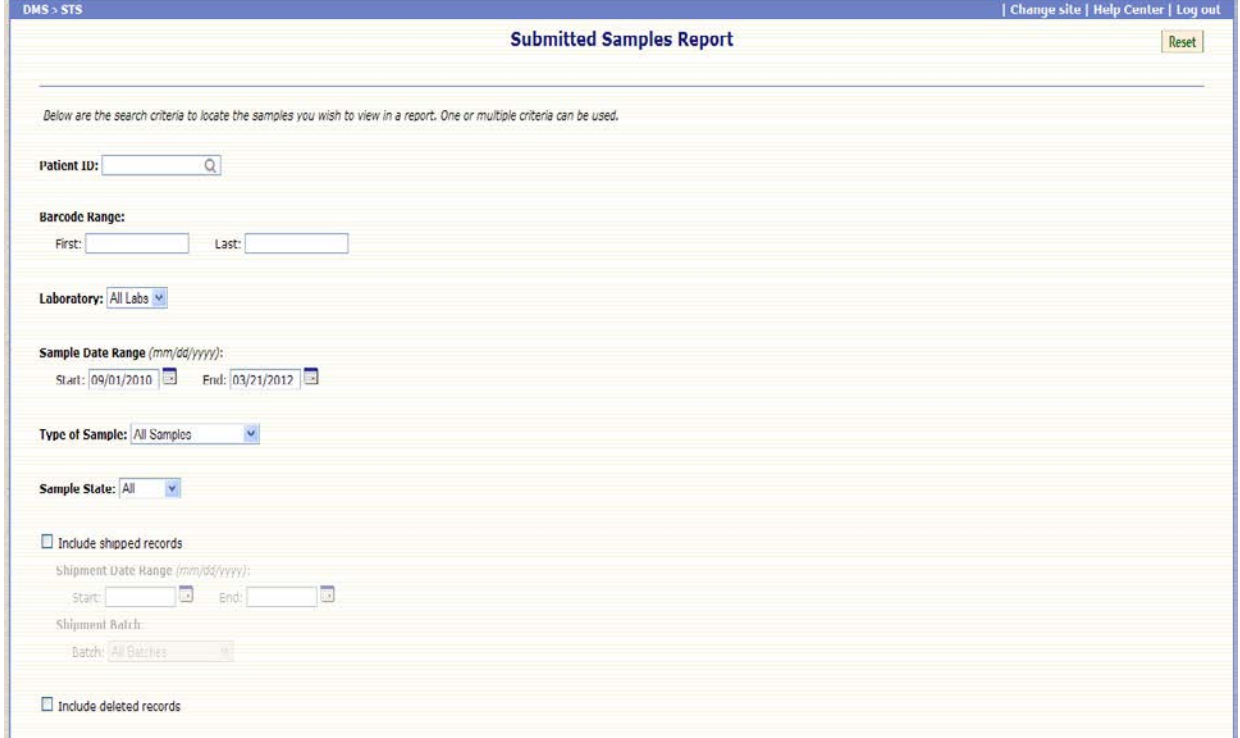

Based on the criteria provided a PDF will be generated showing all submitted samples that met the criteria. Click the 'Save' button to save this file to your computer or click 'Open' to open the PDF without saving the file.

#### <span id="page-12-0"></span>**9. Shipping Manifests**

To recreate a previously generated shipping manifest select "Shipping Manifests" under Tools from the Sample Tracking System menu. To generate the manifest supply one or more of the following search criteria and click "Generate".

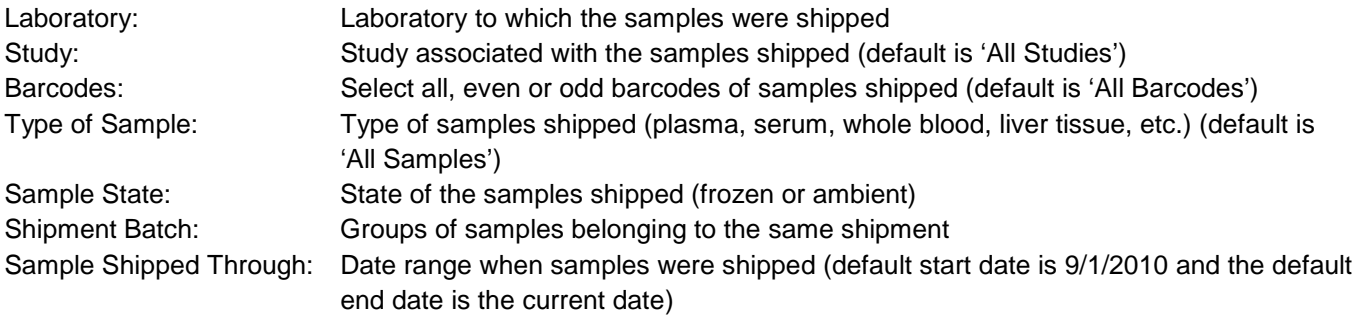

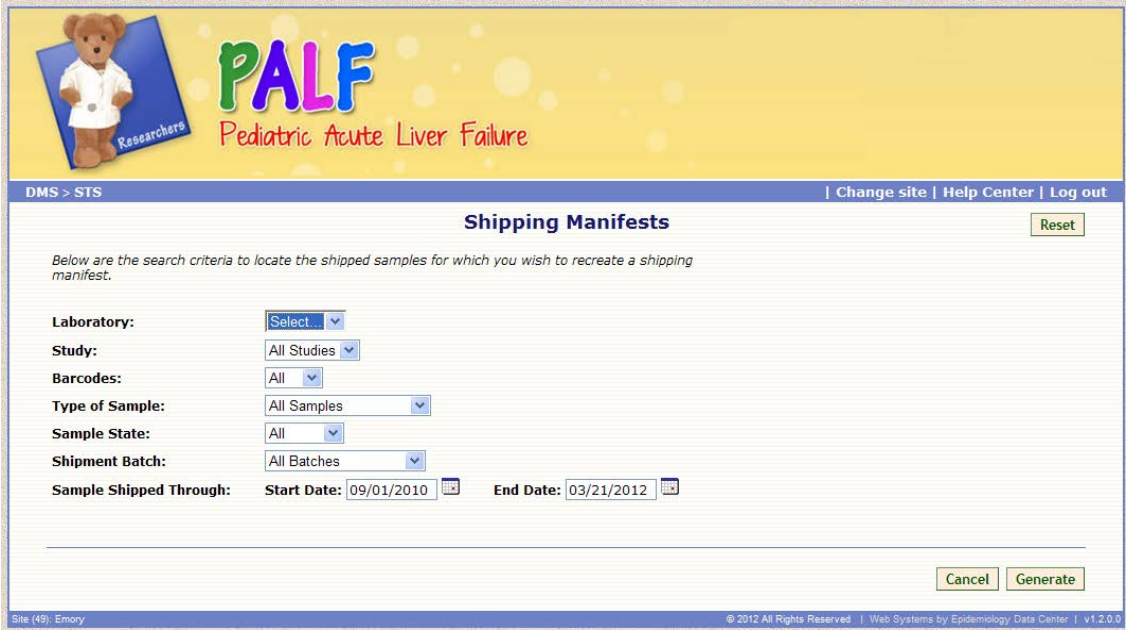

Based on the criteria provided, a shipping manifest in MS Excel format will be generated. Click the 'Save' button to save this file to your computer. The name of the laboratory to which the samples are being shipped will appear in the header of the shipping manifest.

You are required to provide a paper copy of the shipping manifest inside the shipping box, with all shipments. Most often the laboratories also require an electronic version of the shipping manifest at the time of shipment.